# **Add your mbc Debit Card to Apple Pay™ in 2 Easy Steps!**

### **Step 1**

#### **Store your mbc Debit Card in Passbook®**

On your iPhone 6® or 6 Plus®, open Passbook; on your iPad Air 2 or iPad mini 3, go to Settings > Passbook & Apple Pay; for Apple Watch, open the Apple Watch app on your iPhone and select Passbook & Apple Pay. Select Add Credit or Debit Card. Tap the camera icon to capture a photo of your mbc Debit Card or enter the information manually\*. Tap Next.

\*When adding a flat card, you must enter the information manually because the camera can only read embossed numbers.

### **Step 2**

#### **Card Verification**

After your card is verified\*, tap Next. Now your mbc Debit Card\*\* is ready to use in Apple Pay!

\*You may be asked to verify your card information. If so, contact our Help Desk at 1 (877) 253-5981. \*\*The mbc Debit Card image in Apple Pay may vary from your card.

## **How to Use Apple Pay**

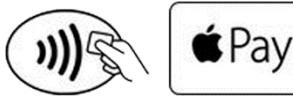

- In stores, look for one of these symbols at more than 700,000 locations to make purchases with your iPhone or Apple Watch, and keep your cards securely in your wallet.
- Just hold your iPhone near the checkout reader with your finger on Touch ID. To pay with Apple Watch, just double-click the side button and hold the display up to the contactless reader. A subtle vibration and beep confirms your payment.
- You can also use Apple Pay on your iPhone 6, iPad Air 2 or iPad mini 3 to make online purchases. Complete your online transactions by selecting Apple Pay and placing your finger on Touch ID.

## **Is it Safe?**

Apple doesn't save your transaction information. With Apple Pay, your payments are private. Apple Pay doesn't store the details of your transactions so they can't be tied back to you. Since you don't have to show your debit card, you never reveal your name, card number, or security code to the cashier when you pay in a store. This additional layer of privacy helps ensure that your information stays where it belongs. With you.

## **If Your Phone is Lost or Stolen**

You can remove your mbc Debit Cards from Apple Pay on iCloud.com. Just sign in, click Settings, choose your device, and remove your cards in the Apple Pay section.

If Find My iPhone is turned on, you can also help keep your data secure in these ways:

- Turn on Lost Mode to lock your device and suspend Apple Pay.
- Erase your device remotely to prevent anyone else from accessing the data on your missing device and to remove your cards.

#### To cancel your mbc Debit Card:

- Login to NetTellerTM, select Settings > ATM/Debit Card, click the Lost or Stolen check box beside the card to be canceled, and select Submit.
- Login to our mobile app, select Menu > Manage Cards > select affected card > Report Lost or Stolen >Report.
- Calling BANKLINE at 606.348.7788, or toll-free at (888) 399-0976, and selecting Option 4.

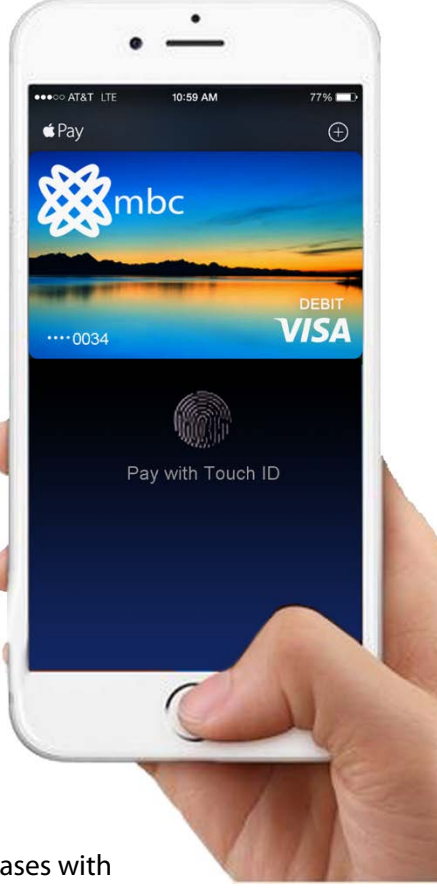